Cubase以及FL Studio软件打开工程文件之后均需要重新设置输入输出选项。 除此之外 Cubase 还需要将匹配设置好的配置文件导入设备设置中。两个软件的 输入输出设置方法见下(客户自己找到自己安装软件的对应方法,只是用其中一 个软件即可,不必两个软件都安装):

1. Cubase 的输入输出设置如下:

(1) 、将工程文件解压缩之后会得到 5 个文件。见下图:

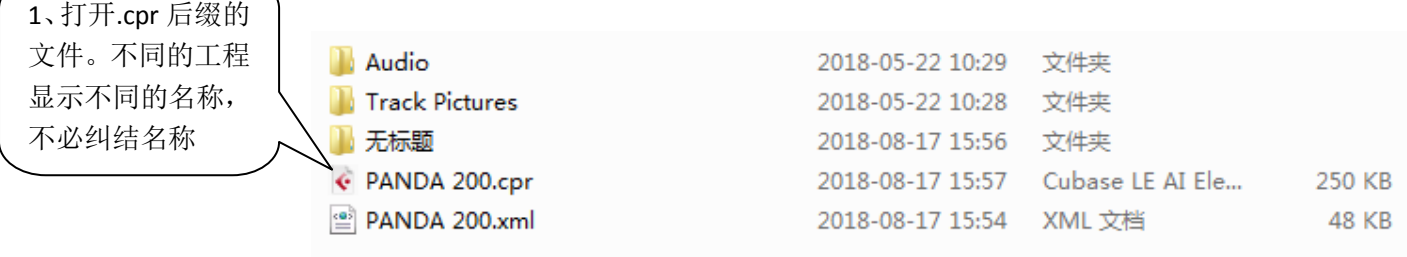

(2) . 鼠标左键双击打开倒数第二个文件(注意不同设备的工程显示的名称 不同,不要纠结工程的名称)也就是.cpr 后缀的文件。软件界面可能会跳出来未 找到端口,点确定即可。

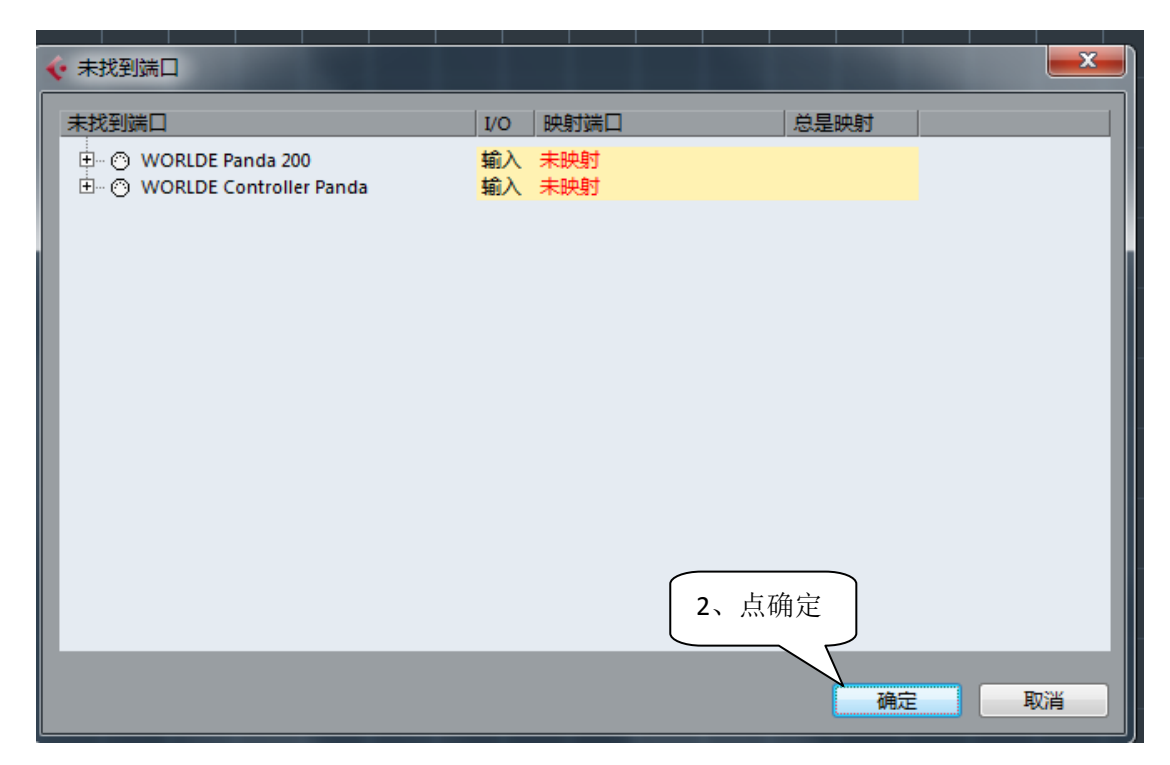

(3) .选择"设备"--- "设备设置"在弹出来的对话框中选择"VST 快速控制", 在输入选项选择你购买设备的 MIDI 设备名称(不同的设备显示不同的名称),输 出选择 Microsoft GS Wavetable synth

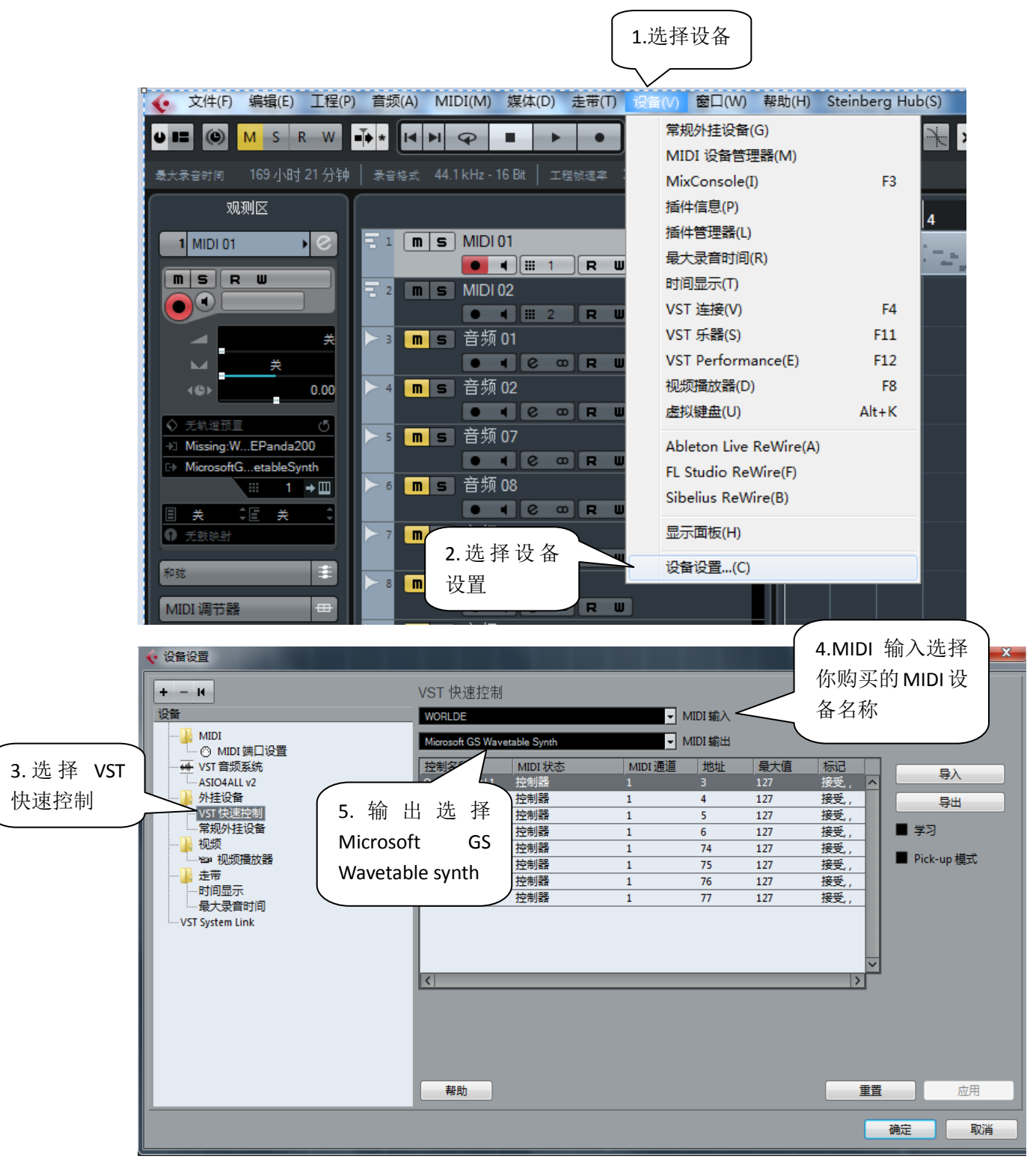

(4).选择"常规外挂设备"这时候会弹出来一个"VST 快速控制"更改确认对话 框,点应用即可。在"常规外挂设备"的输入选项选择你购买设备的 MIDI 设备 名称(不同的设备显示不同的名称),输出选择 Microsoft GS Wavetable synth

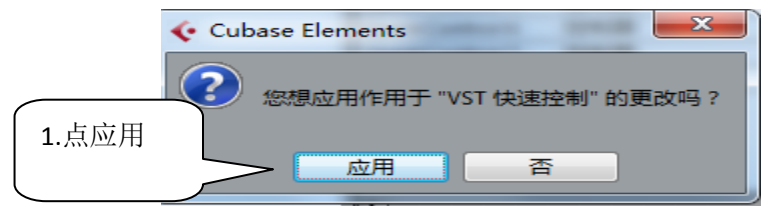

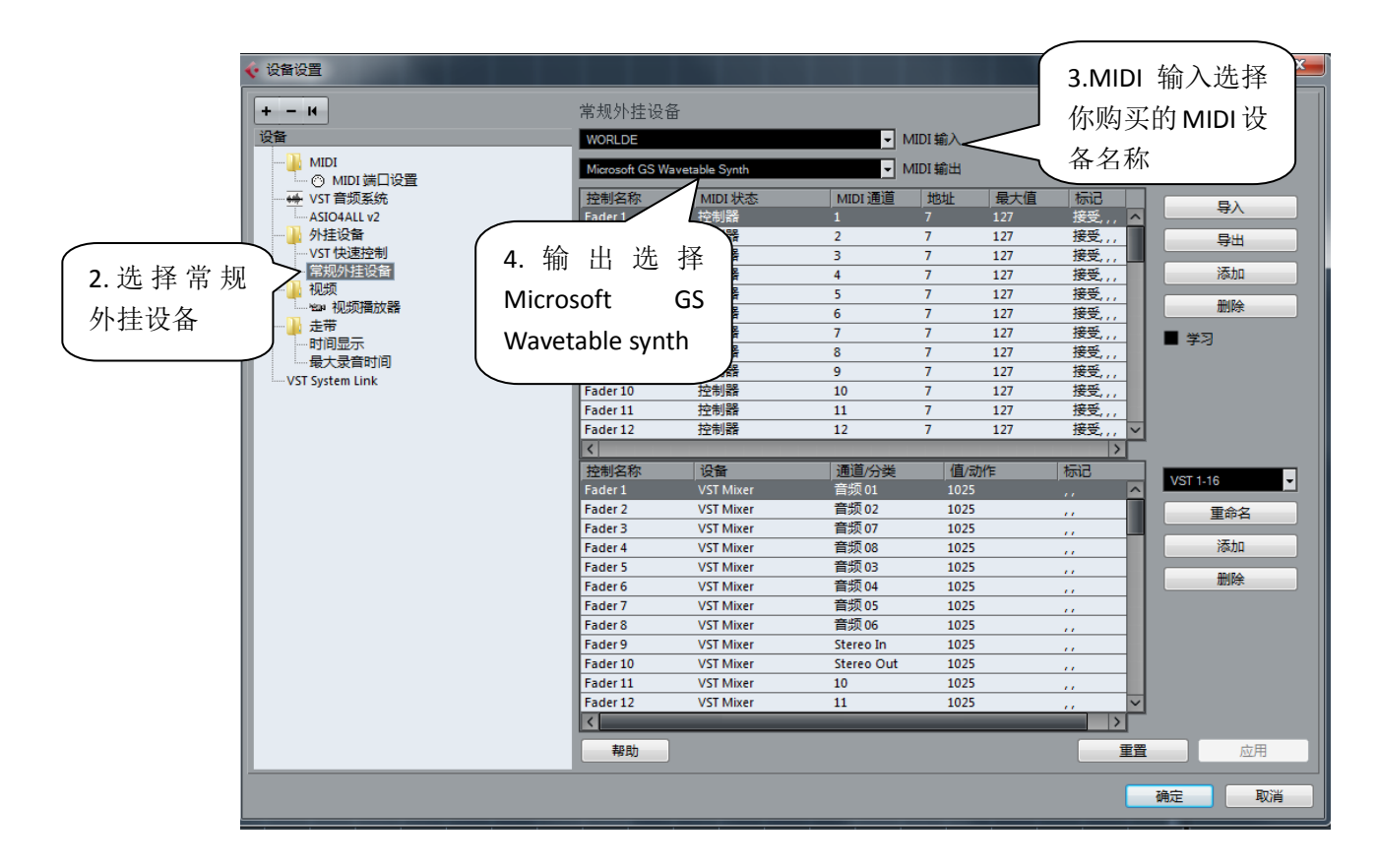

(5).在"常规外挂设备"的设置界面中点导入,然后选择工程文件夹中的.xml 后缀的文件导入,在常规外挂设备对话框右下角点确定即可。

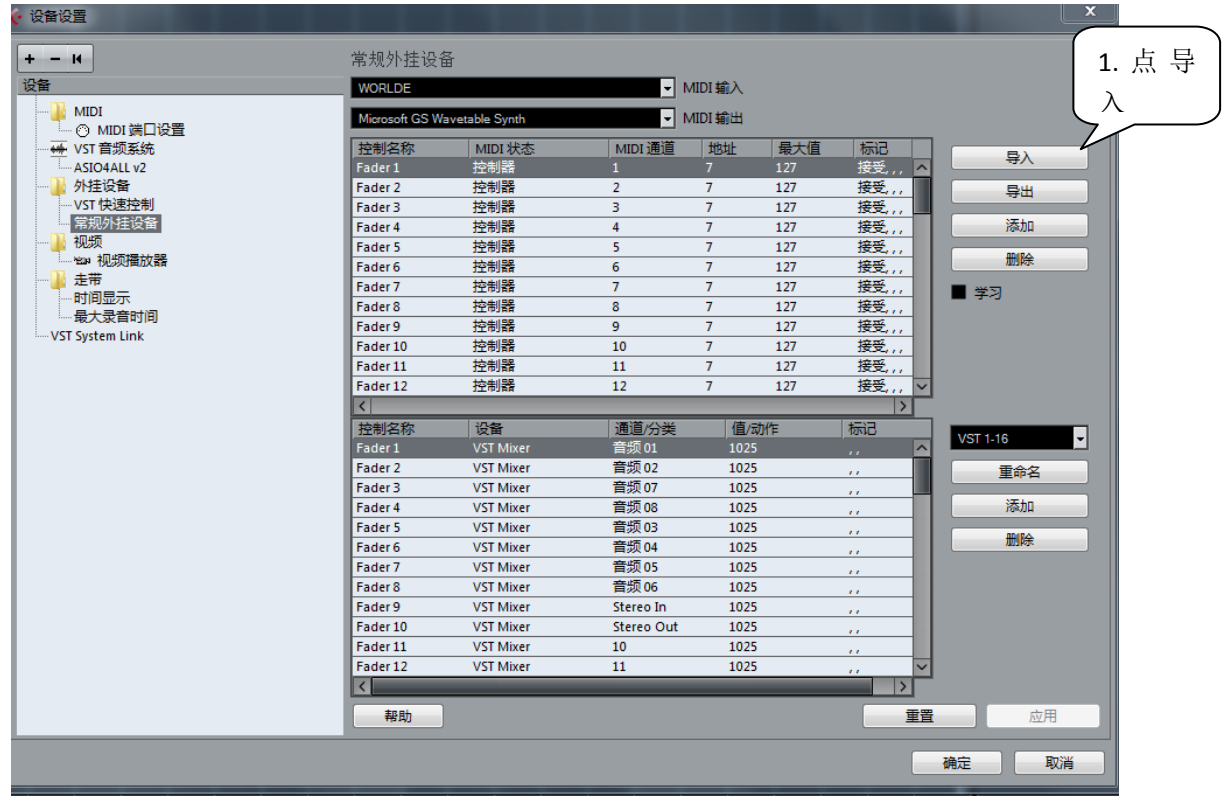

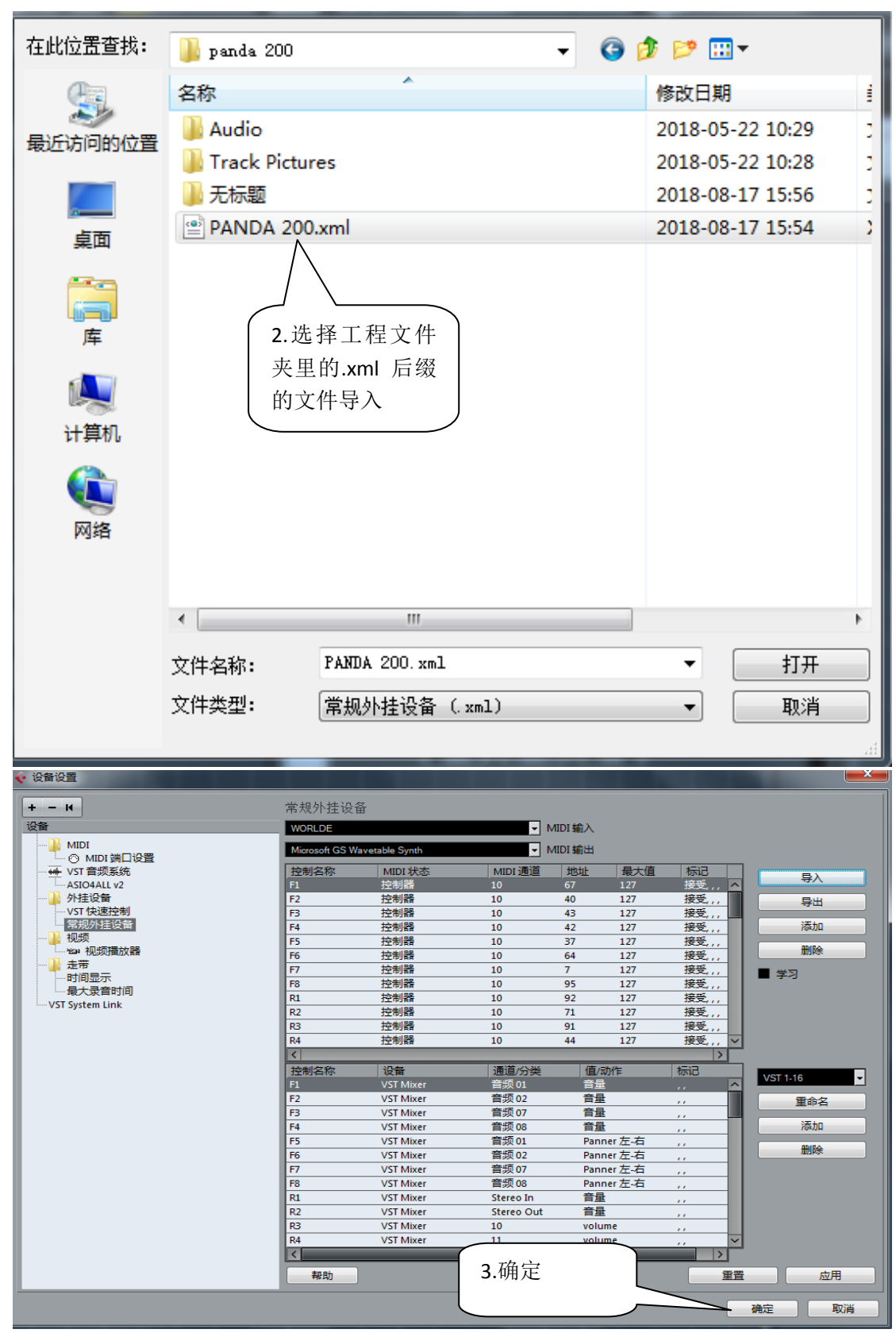

注意:如果你的电脑没有独立声卡,那么选择完成之后可能会出现无声或者掉连 接的情况,因为 cubase 对电脑的声卡有比较高的要求,这时候我们建议你换 FL Studio 软件,这个软件对声卡的要求没那么高。

- 2. FL Studio 软件输入输出设置如下:
	- (1) 鼠标左键双击直接打开工程文,这个时候可能会直接跳出 MIDI 输入/ 输出设备的选项,如果没跳出来选择"选项"-"MIDI 设置"

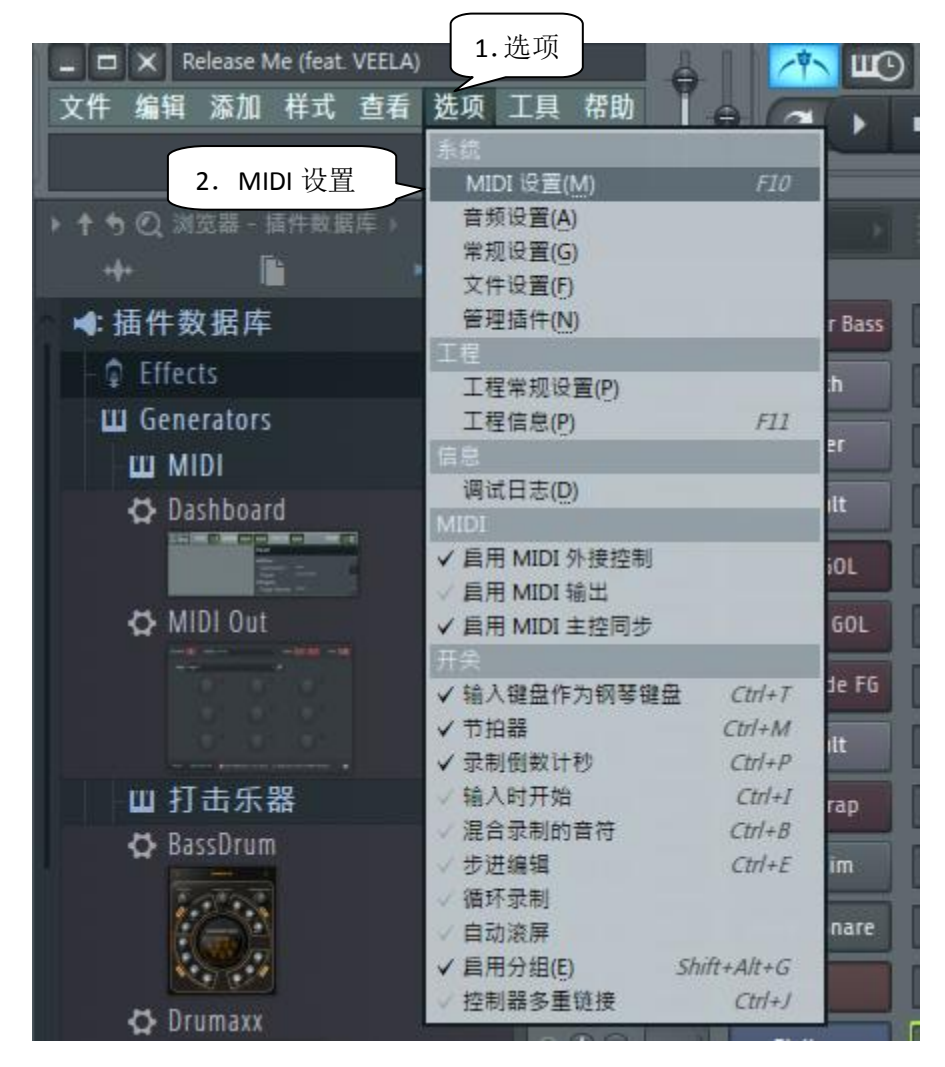

(2). 在 MIDI 输入输出设备选项中,输出选择 Microsoft GS Wavetable synth,输入选 项选择你购买设备的 MIDI 设备名称(不同的设备显示不同的名称), "发送主控 同步"已经"启用"点一下开启。选择好之后关掉对话框即可

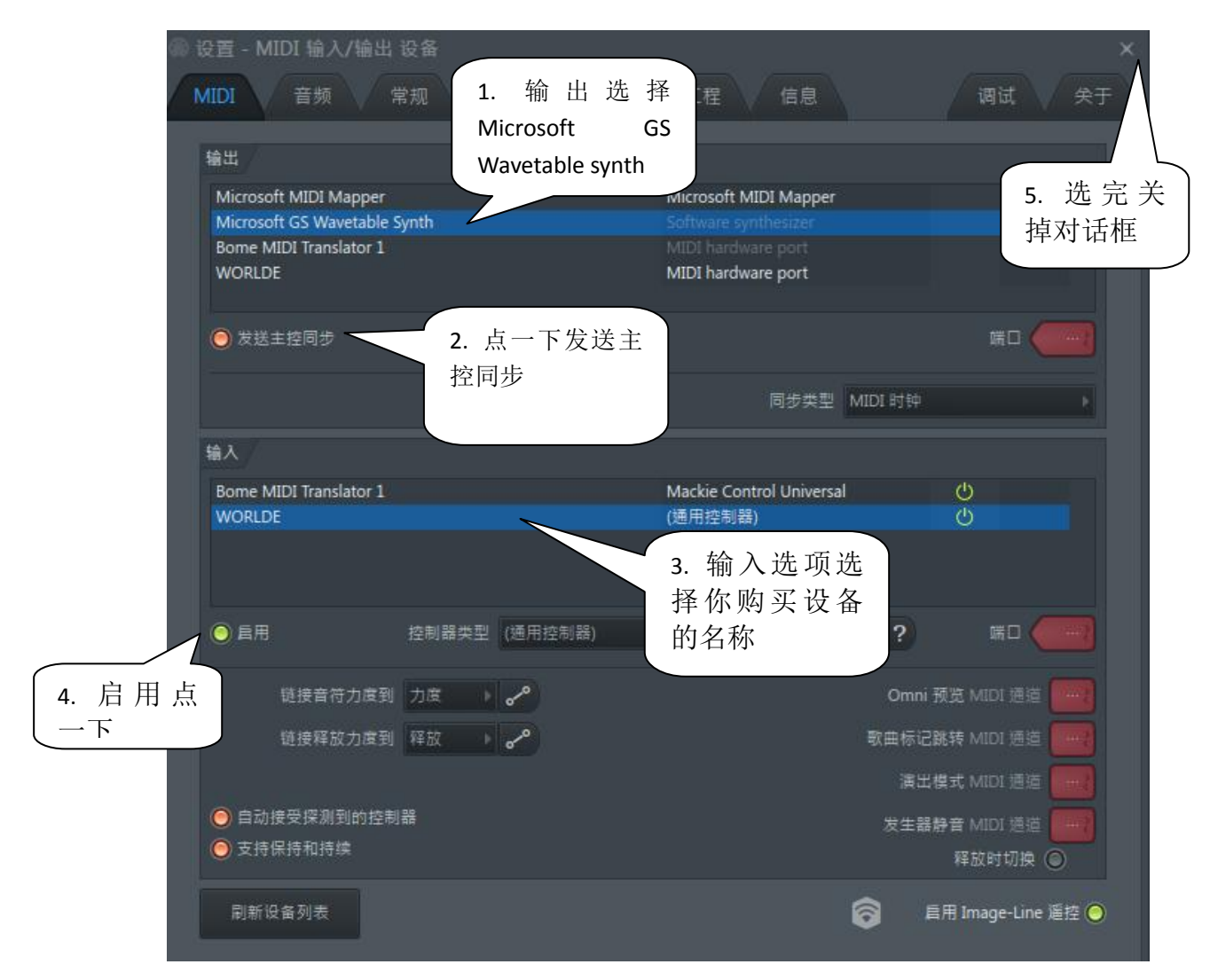

(2) 在添加的音色列表中选择 FL KEYS 是钢琴音色, 鼠标选择 FPC 是鼓音 色。

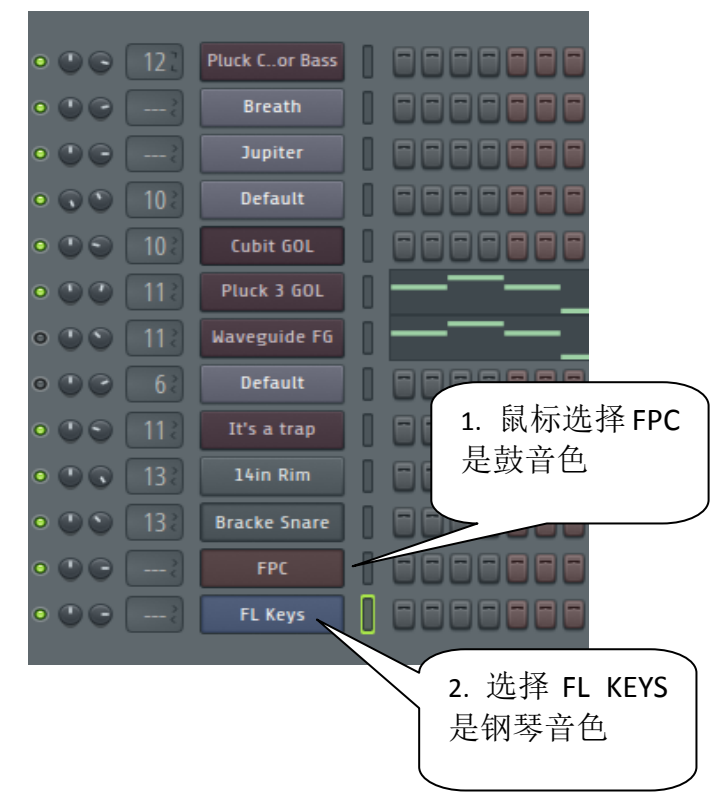